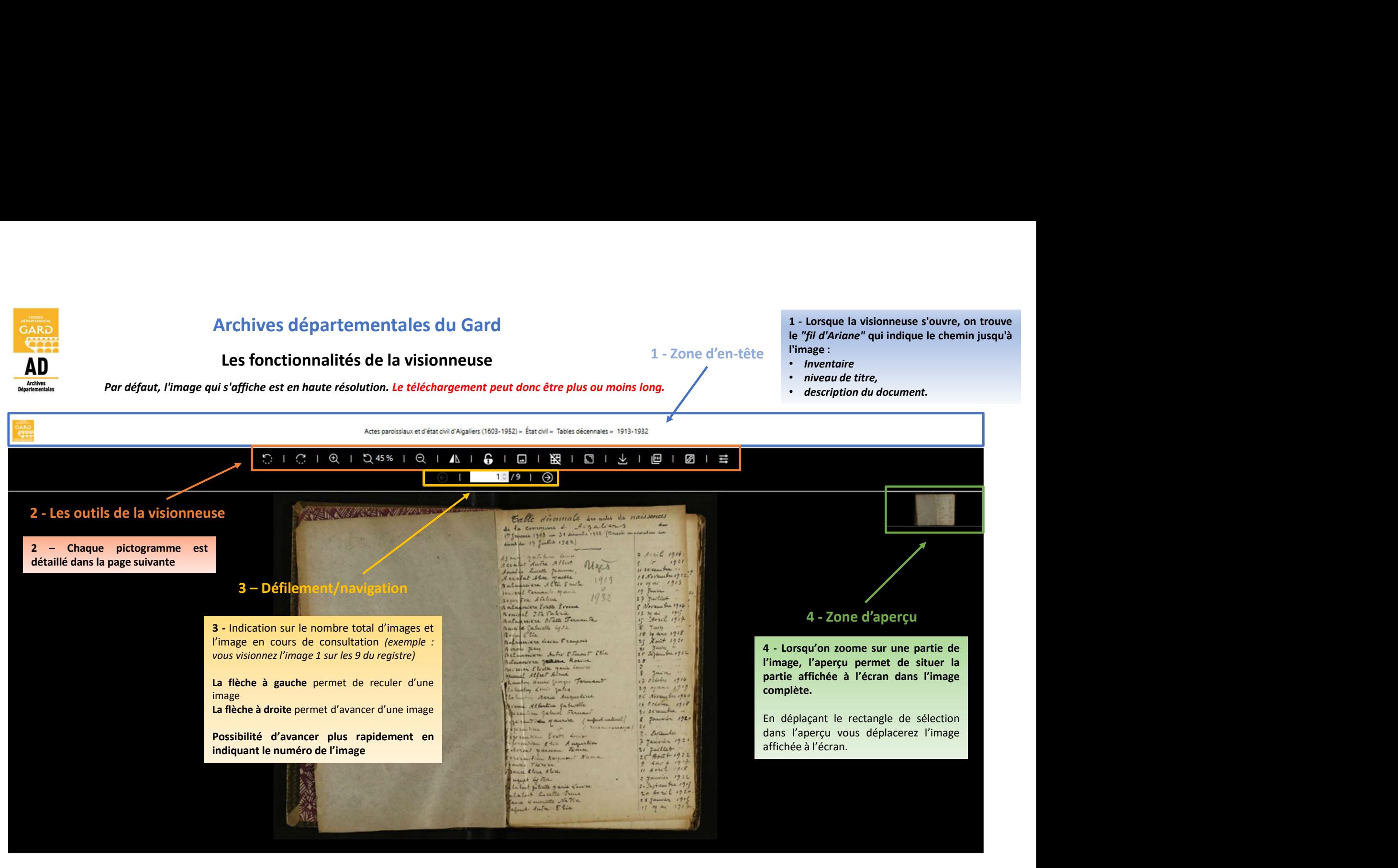

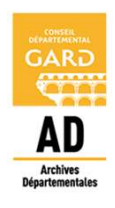

# Archives départementales du Gard

## Les fonctionnalités de la visionneuse

Description des icônes de la barre d'outils

Par défaut, l'image qui s'affiche est en haute résolution. Le téléchargement peut donc être plus ou moins long.

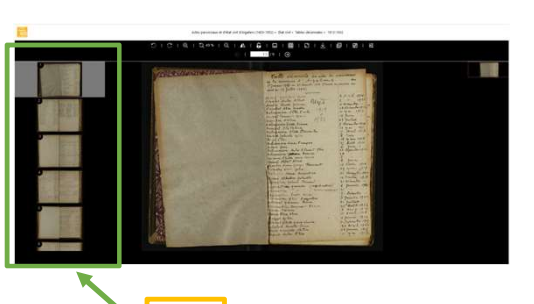

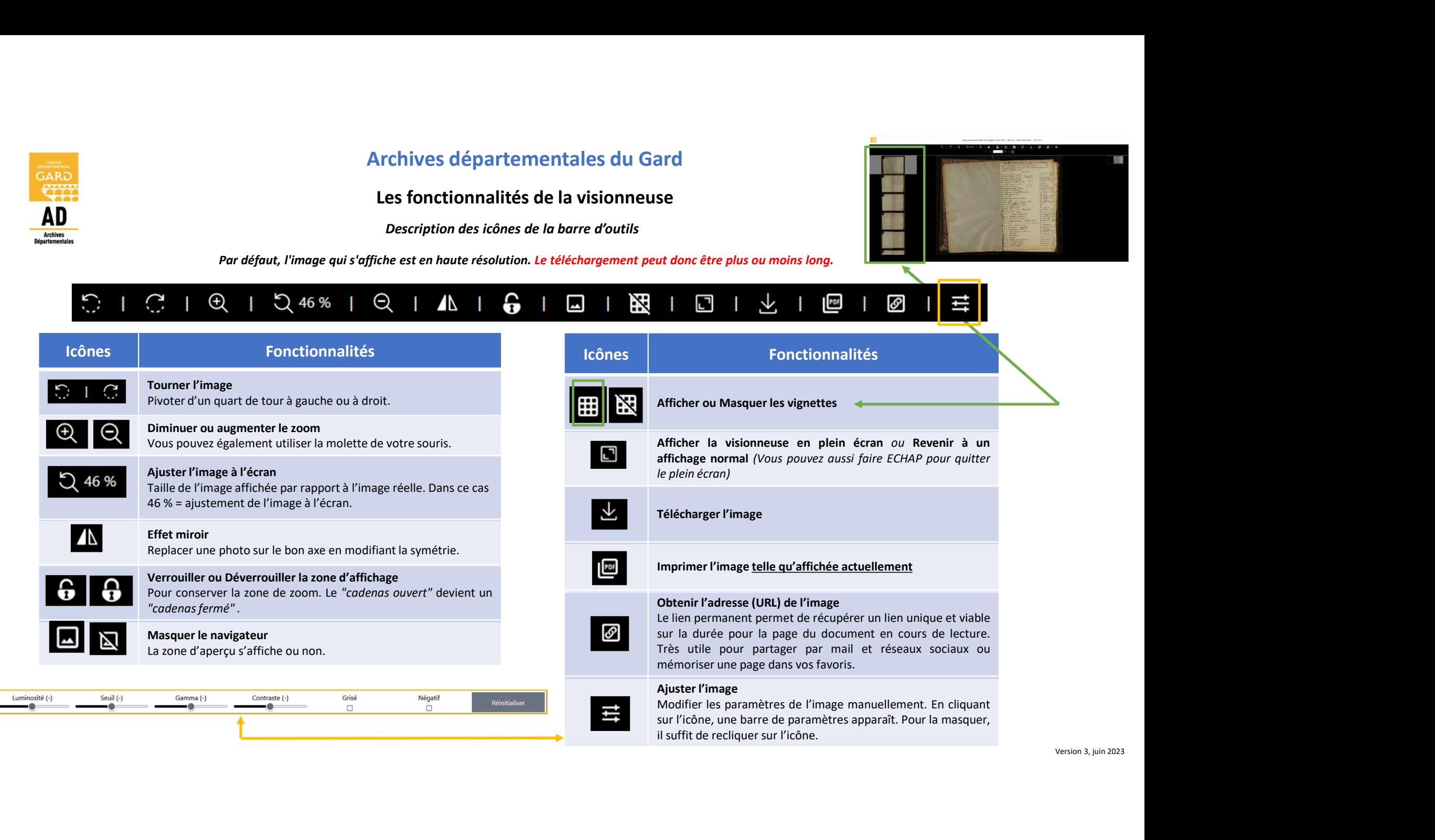

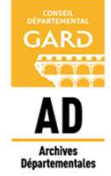

## Archives départementales du Gard

## Régler manuellement les paramètres de l'image

Par défaut, l'image qui s'affiche est en haute résolution. Le téléchargement peut donc être plus ou moins long.

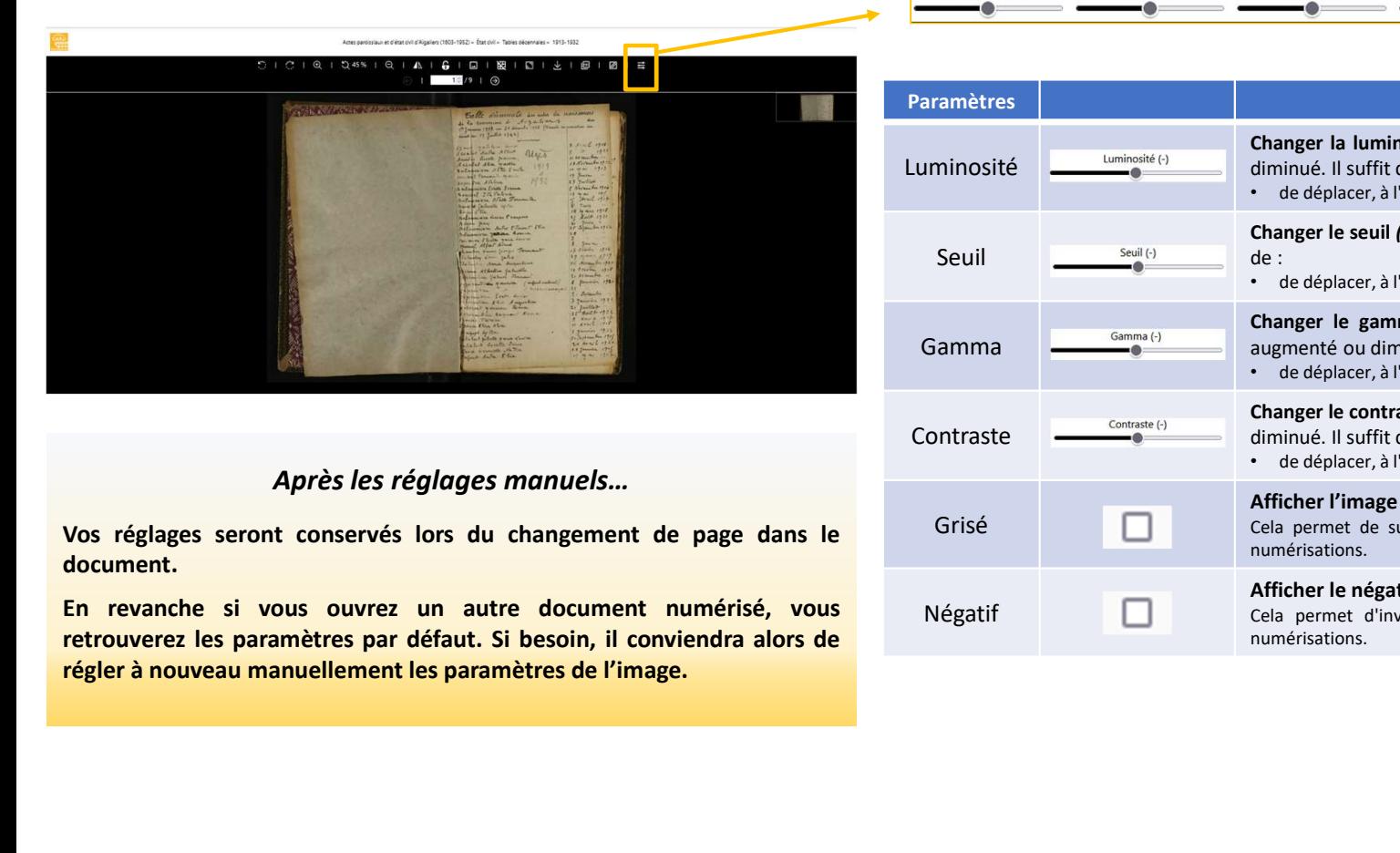

Après les réglages manuels…

document.

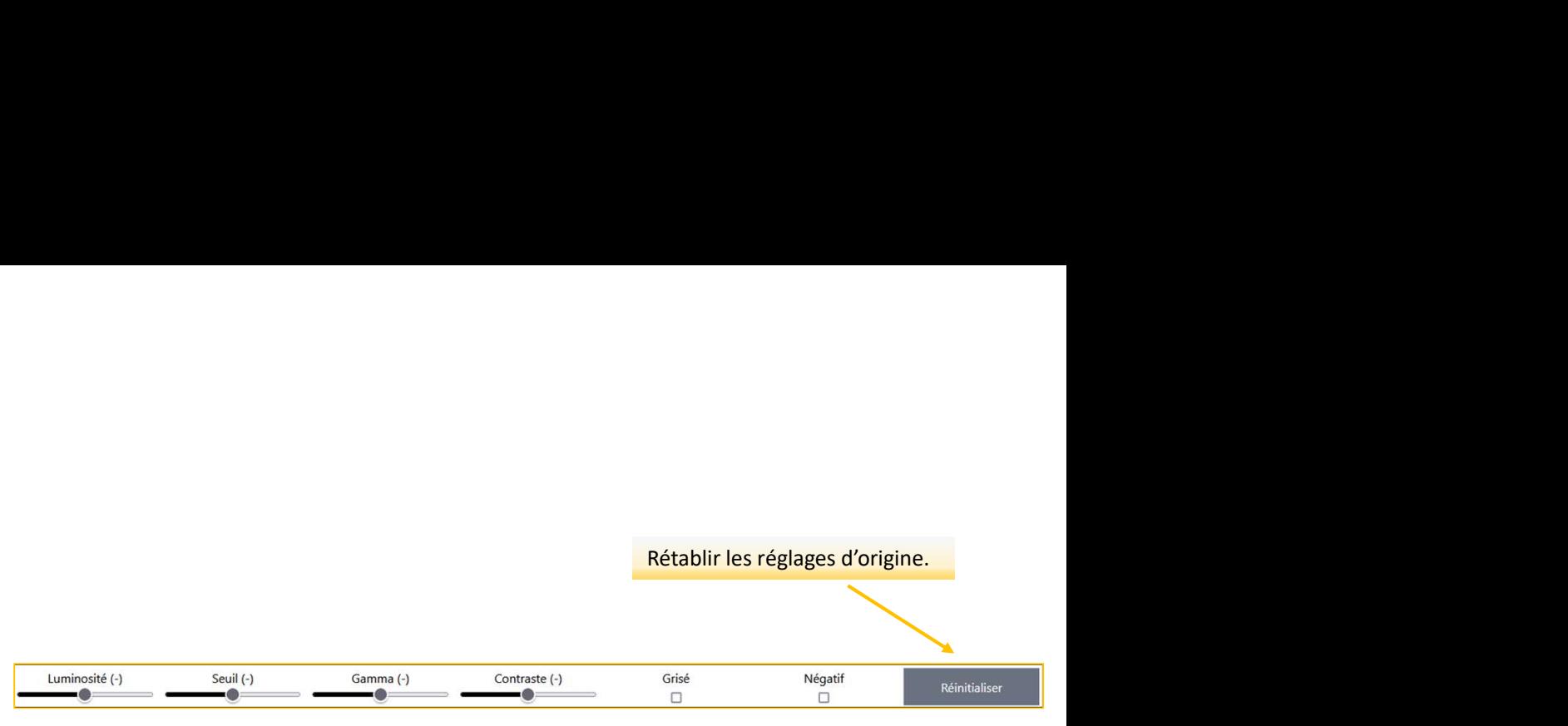

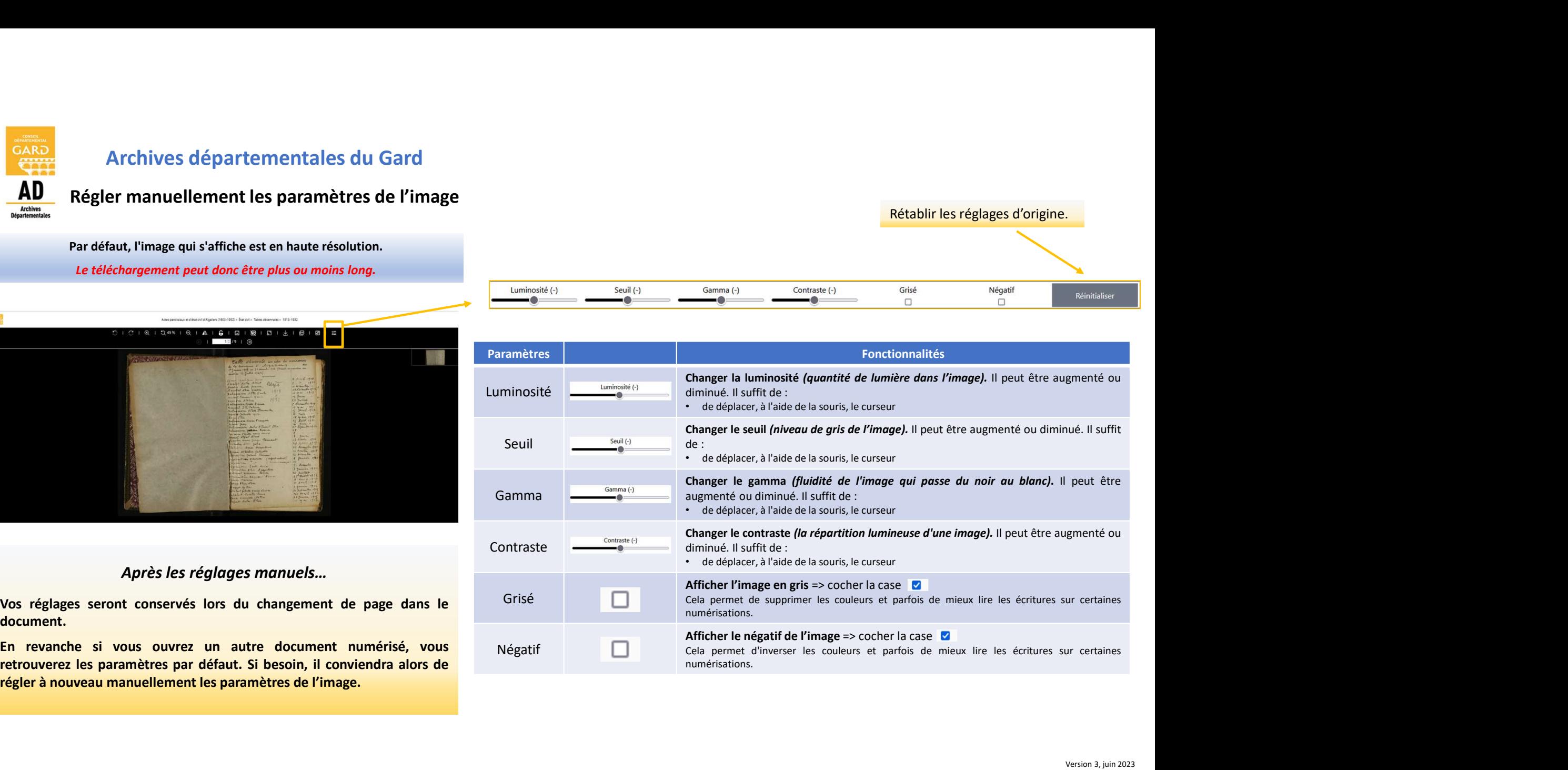

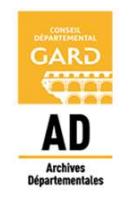

# Archives départementales du Gard

Quelques astuces

### Pour zoomer l'image :

- 
- 

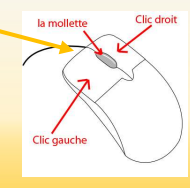

### Pour déplacer l'image :

- 
- cible.

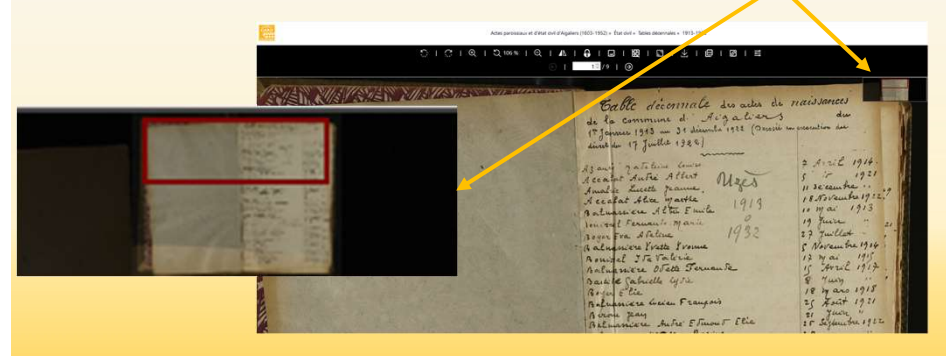

### Pour avancer plus rapidement :

Les fonctionnalités de la visionneuse<br>
deuxième chiffre vous indique le nombre de vues contenues dans ce lot.

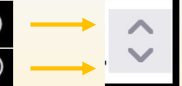

**• Vous pouvez aussi utiliser la molette de votre souris pour effectuer cette opération.**<br>
• Vous pouvez aussi utiliser la molette de votre souris pour effectuer cette opération.<br>
• Vous pouvez aussi utiliser la molette de **Pour avancer plus rapidement :**<br>Le premier chiffre vous indique le numéro de vue du lot d'images que vous êtes en train de visualiser. Le<br>deuxième chiffre vous indique le nombre de vues contenues dans ce lot.<br><br>La flèche **Pour avancer plus rapidement :**<br>Le premier chiffre vous indique le nombre de vues contenues dans ce lot.<br>
• La flèche tournée à gauche (ou celle vers le haut) permet de reculer d'une image<br>
• La flèche tournée à droite ( **Example 19**<br>
For chiffre vous indique le numéro de vue du lot d'images que vous êtes en train de visualiser. Le<br> **•** La flèche tournée à gauche (ou celle vers le haut) permet de reculer d'une image<br>
• La flèche tournée à Pour avancer plus rapidement :<br>
Le premier chiffre vous indique le nombre de vue du lot d'images que vous êtes en train de visualiser. Le<br>
deuxième chiffre vous indique le nombre de vues contenues dans ce lot.<br>  $\cdot$  La fl Pour avancer plus rapidement :<br>
Le premier chiffre vous indique le numéro de vue du lot d'images que vous êtes en train de visualiser. Le<br>
deuxième chiffre vous indique le nombre de vues contenues dans ce lot.<br>
• La flèch **Pour avancer plus rapidement :**<br>Le premier chiffre vous indique le numéro de vue du lot d'images que vous êtes en train de visualiser. Le<br>deuxième chiffre vous indique le nombre de vues contenues dans ce lot.<br>
• La flèch Pour avancer plus rapidement :<br>
Le premier chiffre vous indique le numéro de vue du lot d'images que vous êtes en train de visualiser. Le<br>
deuxième chiffre vous indique le nombre de vues contenues dans ce lot.<br>
• La Rèche

### Pour revenir à l'inventaire :

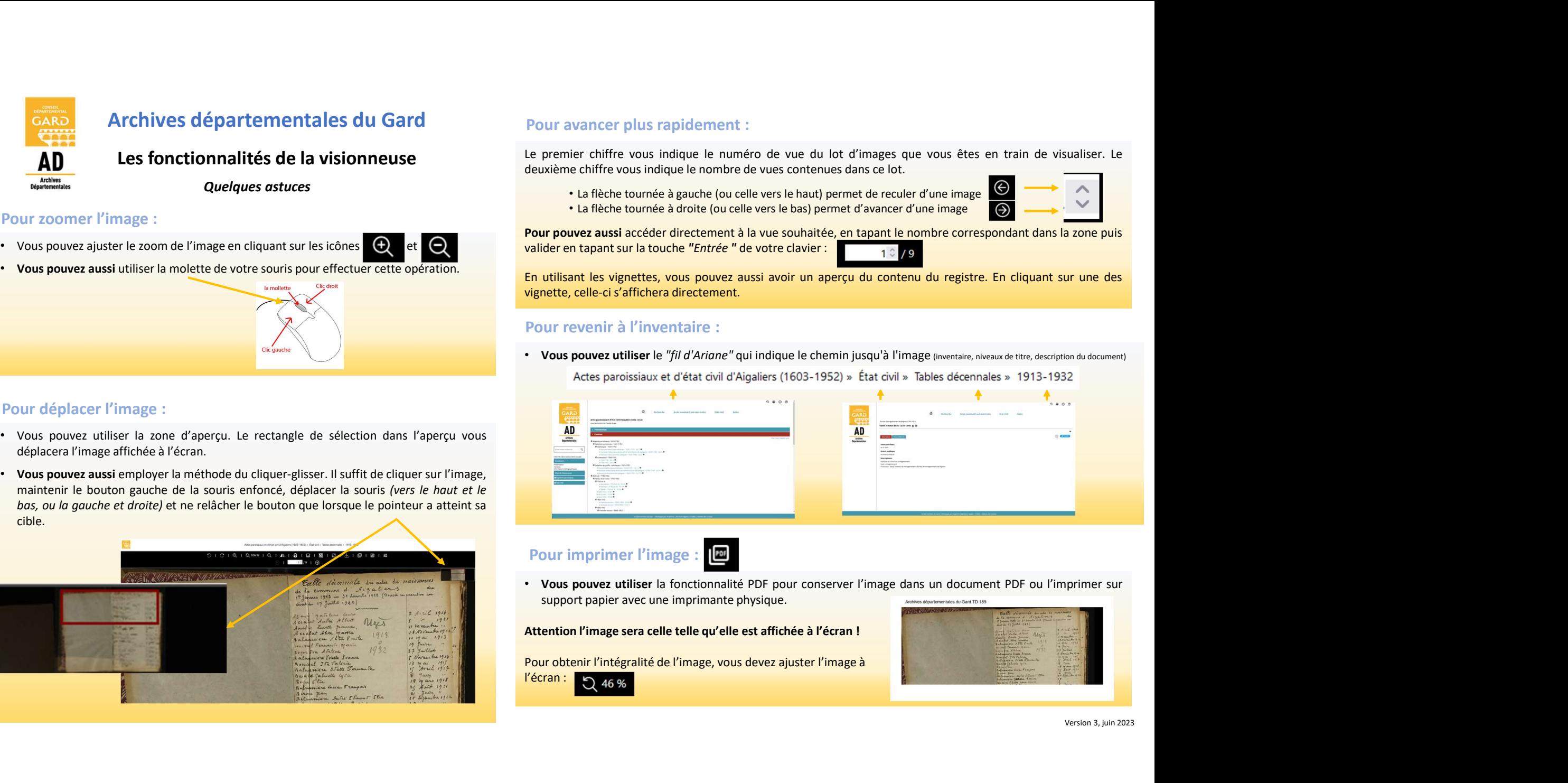

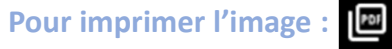

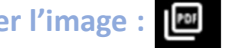

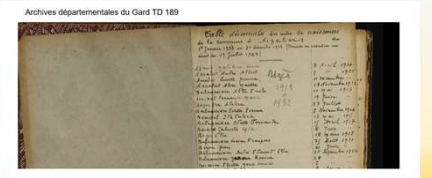

Version 3, juin 2023

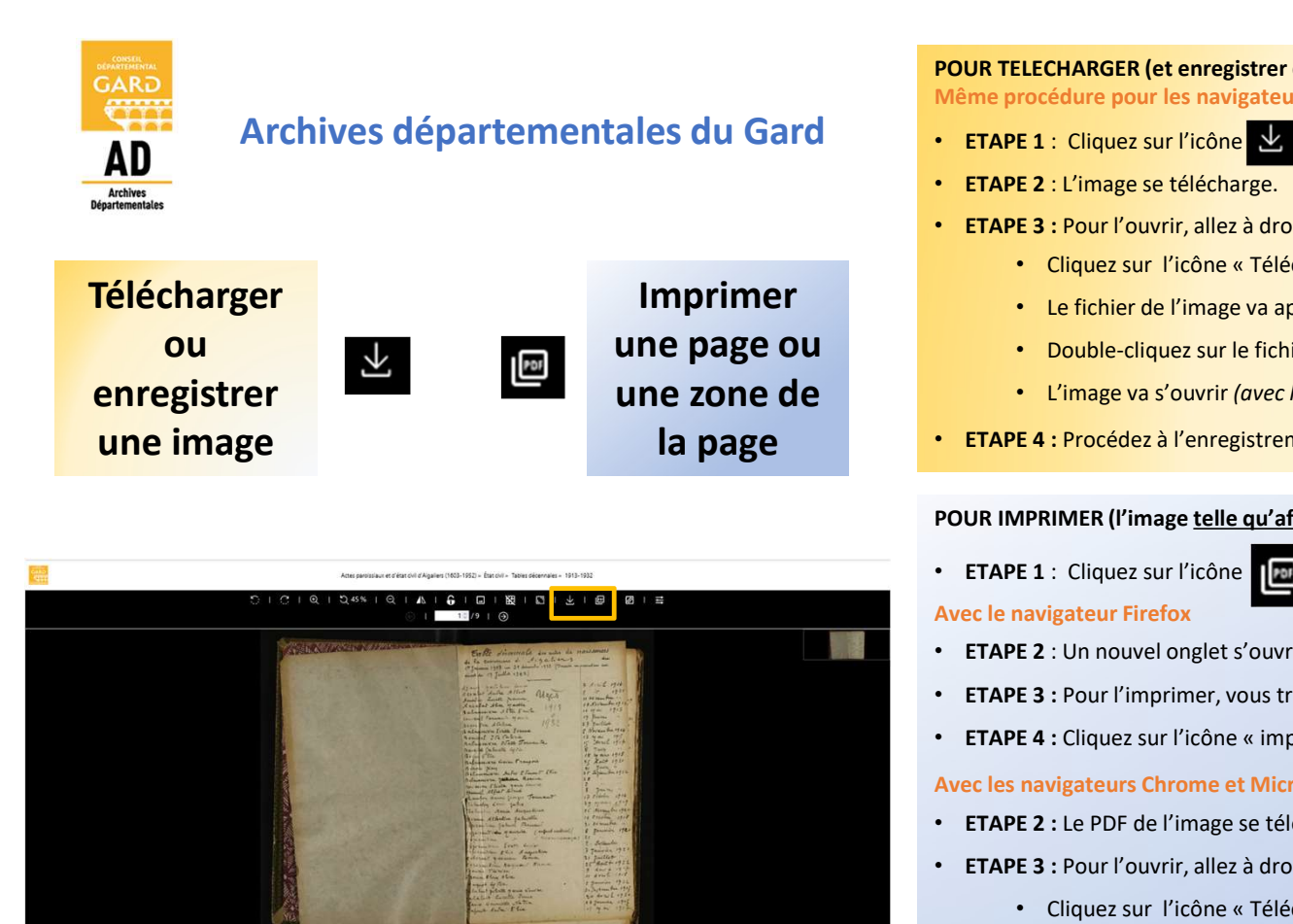

Par défaut, l'image qui s'affiche est en haute résolution.

- 
- 
- -
	-
- une page ou vertex of the bouble-cliquez sur le fichier
- **POUR TELECHARGER (et enregistrer de fichier l'image)**<br>Même procédure pour les navigateurs Firefox , Chrome et Microsoft Edge<br>• ETAPE 2 : L'image se télécharge.<br>• ETAPE 2 : L'image se télécharge.<br>• ETAPE 2 : L'image se té **POUR TELECHARGER (et enregistrer de fichier l'image)**<br>Même procédure pour les navigateurs Firefox , Chrome et Microsoft Edge<br>• ETAPE 1 : Cliquez sur l'icône  $\leftarrow$ <br>• ETAPE 1 : L'image se télécharge.<br>• ETAPE 3 : Pour l'ouv **POUR TELECHARGER (et enregistrer de fichier l'image)**<br>
Même procédure pour les navigateurs Firefox , Chrome et Microsoft Edge<br>
• ETAPE 1 : Cliquez sur l'icône  $\frac{U}{\sqrt{2}}$ <br>
• ETAPE 1 : Cliquez sur l'icône (etécharge)<br>
• **POUR TELECHARGER (et enregister de fichier l'image)**<br> **ETAPE 1** : Cliquez sur l'icóne **Marine de fichier l'image)**<br>
• **ETAPE 1** : Cliquez sur l'icóne **Marine de fichier de fichier d'adresse** :<br>
• **CLIPE 3** : Pour l'ouvri **POUR TELECHARGER (et enregistrer de fichier l'image)**<br>
• **ETAPE 1**: Cliquez sur l'icône (et electrice contre d'affinite de votre barre d'adresse :  $\cdots \odot \hat{\mathcal{L}}$  **in**<br>
• **Cliquez sur l'ouvrir, allez à droite de votre b POUR TELECHARGER (et enregistrer de fichier l'image)**<br>
Même procédure pour les navigateurs Firefox, Chrome et Microsoft Edge<br> **ETAPE 1** : Cliquez sur l'icône **Mondation**<br> **ETAPE 3** : Pour l'ouvrir, allez à droite de votr **POUR TELECHARGER (et enregistrer de fiction** <sup>Firefox</sup>, chrome et Microsoft Edge<br>
• **ETAPE 2** : Uliquez sur l'icône et d'alterbarge.<br>
• **ETAPE 2** : Uliquez sur l'icône « Téléchargement » : <sup>19</sup><br>
• Cliquez sur l'icône « T **Même procédure pour les navigateurs Firefox**, Chrome et Microsoft Edge<br>
• ETAPE 4 : Cliquez sur l'icône « Téléchargement » :  $\frac{1}{\sqrt{2}}$ <br>
• Cliquez sur l'icône « Téléchargement » :  $\frac{1}{\sqrt{2}}$ <br>
• L'élibiter de l'image **ETAPE 2 :** Ulingues sur l'icône de l'entreprenent »  $\cdot$  **ETAPE 2 :** ETAPE 2 : Ulingues sur l'icône de l'electrongenement » :<br> **Avec les navigateurs Chrome et The Chrome et The Chrome et Edge and Solid Entreprenent » :<br>** • **ETAPE 2** : L'image se télécharge<br>• **ETAPE 2** : Pouvir, alles à droite de votre barre d'adresse :<br>• Cliquez sur l'icône « Téléchargement » :<br>• Le fichier de l'image va apparaître dans la liste :<br>• Double-cliquez sur le • ETAPE 3 : Pour l'ouvrir, allez à droite de votre barre d'adresse :<br>
• Celichier de l'image va apparaîte dans la liste :<br>
• Le fichier de l'image va apparaîte dans la liste :<br>
• Double-cliquez sur le fichier<br>
• L'Image v • Cliquez sur l'icône « Téléchargement » : • • Le Pointer » : • Le Pointer de l'image va s'ouvir (avec le progromme de lecture d'images installé sur votre ordinateur).<br>• L'image va s'ouvir (avec le progromme de lecture d'i
- une zone de variante de l'image va s'ouvrir (quec le programme de lecture d'images installé sur votre ordinateur).
- Double-cliquez sur le fichier<br>• L'Image va s'ouvrir (avec le programme de lecture d'images installé sur votre ordinateur.<br>• ETAPE 4 : Procedes à l'enregistement classique de cette image à l'emplecement souhaité dans votr

- -
- 

- 
- -
	-
	-
	-
- Le téléchargement peut donc être plus ou moins long.<br>
 ETAPE 4 : Cliquez sur l'icône « imprimante » et réalisez la procédure d'impression classique.

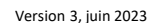